## **PRÁCTICA**

## **Tema:** Productor-Consumidor del protocolo CIP

#### **1. Objetivos**

#### **1.1. Objetivo general**

Comunicar los PLCs ControlLogix L73 y el CompactLogix L33ERM utilizando el protocolo CIP mediante el modelo de productor/consumidor para la recepción y transmisión de valores de las variables creadas en los controladores.

#### **1.2. Objetivos específicos**

- 1. Comunicar el ControlLogix L73 y el PowerFlex 525 a través del protocolo CIP para el control de un motor.
- 2. Comunicar el ControlLogix L73 y el CompactLogix L33ERM a través del protocolo CIP para la configuración de los controladores como Cliente-Servidor.
- 3. Crear variables producidas y consumidas en la programación respectivamente del controlador servidor y cliente para la comunicación entre ellos.

#### **2. Equipos y herramientas**

- CompactLogix L33 ERM.
- ControlLogix L73, módulo EN2TR.

- PowerFlex 525.
- Studio 5000.
- RsLinx Classic.
- Cables Ethernet.
- Switch.
- Computadora.

**Escuela Superior** end litécnica del Litoral

,,,,,,,,,,,,,,,,,,,,,,,,,,,,,,,,,,

**3. Conexiones**

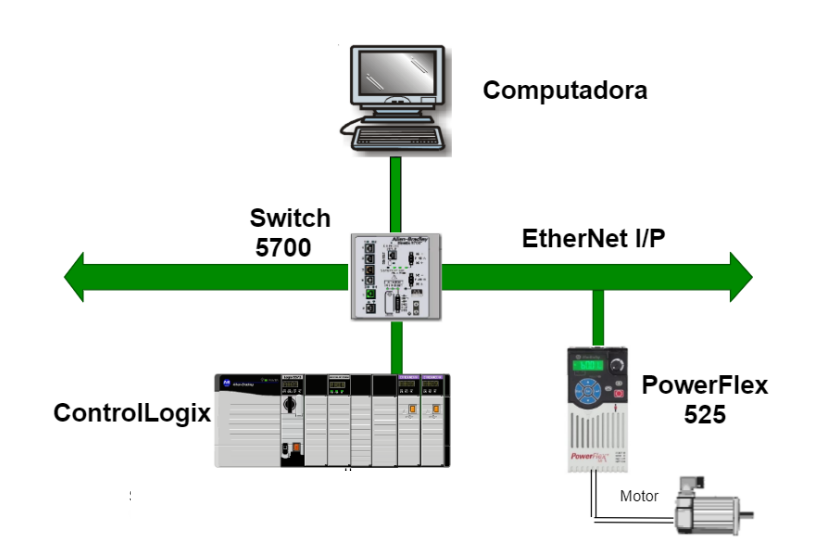

#### **4. Marco teórico**

#### **Variadores de frecuencia**

Los variadores PowerFlex 525 son ideales para procesos que requieran controlar un motor con estandares de seguridad y además hacer el uso de comunicación EtherNet/IP. El variador puede comunicarse por medio de los siguientes softwares, Studio 5000 o Connected Components Workbench.

El PowerFlex 525 cuenta con la configuración automática de dispositivos (ADC). Es una función habilitada por EtherNet/IP, que con la ayuda de un controlador Logix permite descargar la configuración de datos de un PowerFlex 525.

Si el variador se descompone por alguna razón y se coloca uno nuevo es capaz de detectar automáticamente uno nuevo y lo reemplaza, es decir descarga el firmware y todos sus parámetros de configuración. Por tanto, reduce el tiempo en la reconfiguración manual.

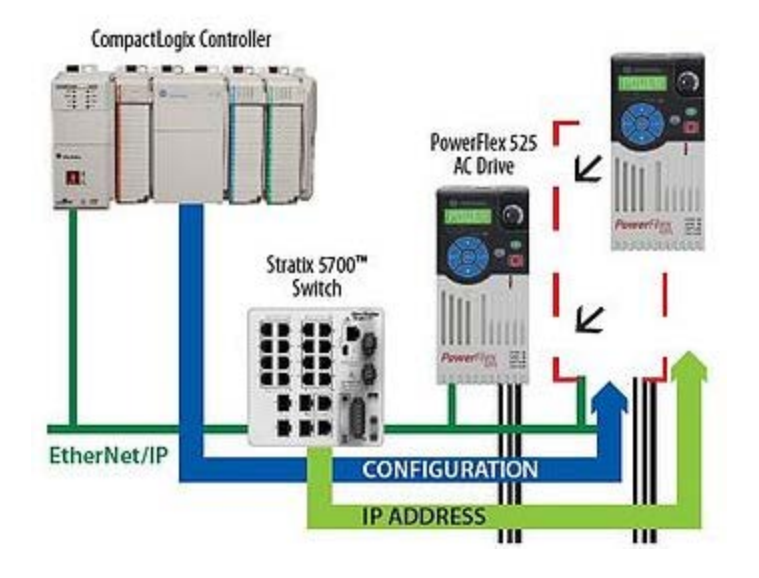

#### **Variables consumidas y producidas**

Actualmente, en los procesos se necesita el intercambio de variables de un controlador a otro, en Rockwell Automation en los equipos de gama media y alta nos permite compartir variables de acuerdo el tipo que sean, es decir producidas o consumidas.

Variables producidas son las que se encuentran disponibles por el controlador para ser utilizadas por otros controladores, cabe recalcar que varios controladores pueden recibir los datos de manera simultánea.

Variables consumidas son los datos que se reciben de una variable producida, la variable consumida debe coincidir las variables producidas, en dimensiones y tipo de dato.

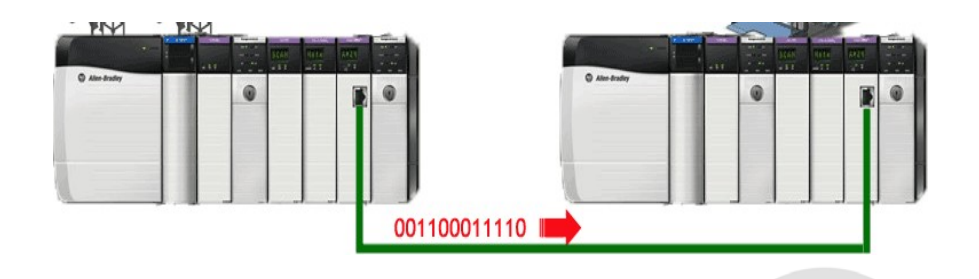

#### **5. Procedimiento**

#### **Configurar un proyecto en Studio 5000 con variables producidas**

1. Abrir el software **Studio 5000**, seleccionar **New Project.**

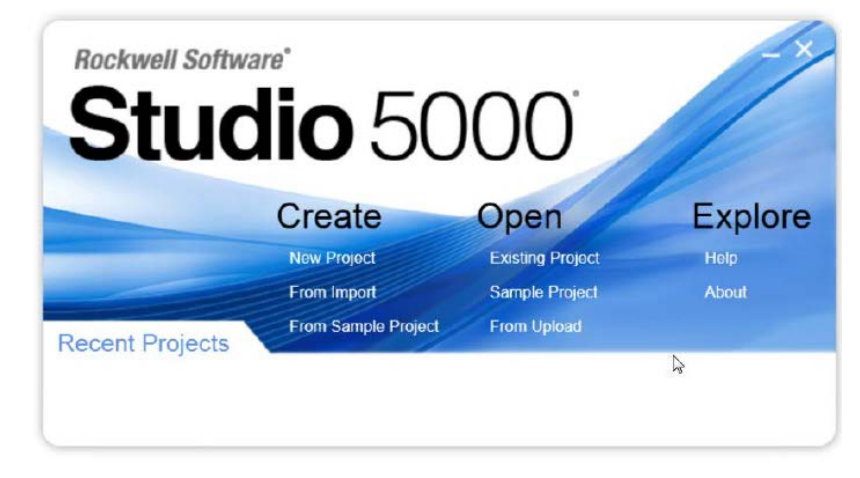

2. En la ventana **New Project**, seleccionar **1756-L73 ControlLogix**. Asignar un nombre al proyecto, y la ubicación a guardar del proyecto. La extensión del tipo de archivo del proyecto será. ACD

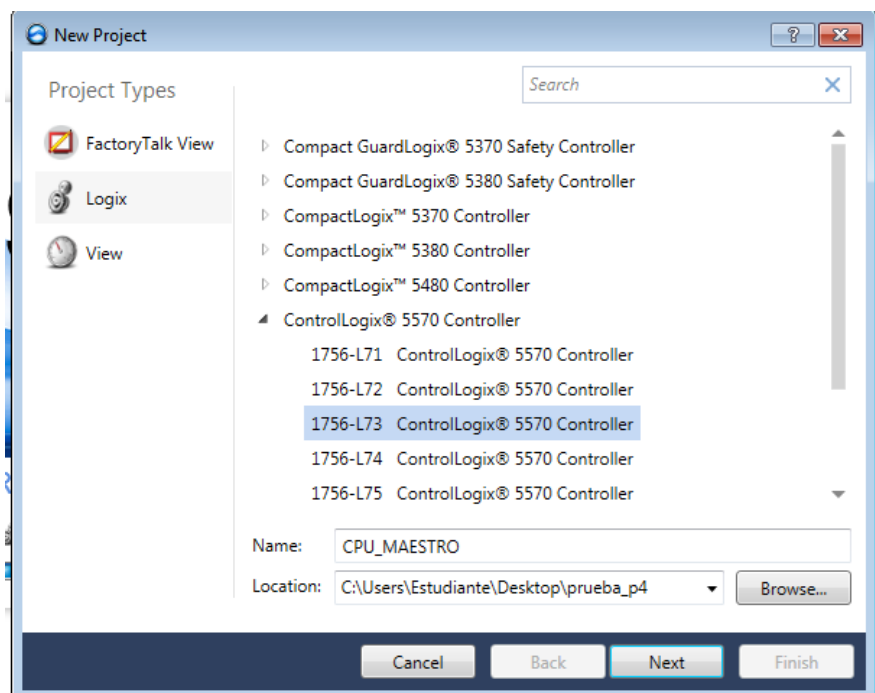

3. La ventana de Configuraciones del proyecto emergerá, donde se asignará la revisión del controlador, las otras configuraciones se deben dejar las que se encuentran por defecto. La revisión del controlador corresponde al Firmware del dispositivo, la revisión se puede

observar en el software RSLinx, al dar clic derecho en el equipo y seleccionando sus propiedades. En algunos controladores suele presentar el tipo de chasis donde se selecciona la cantidad de números de módulos se pueden agregar al chasis, slot corresponde en asignar la posición que se encuentra el CPU del controlador, esta posición comienza desde cero.

Escuela Superior<br>Politécnica del Litoral

espo

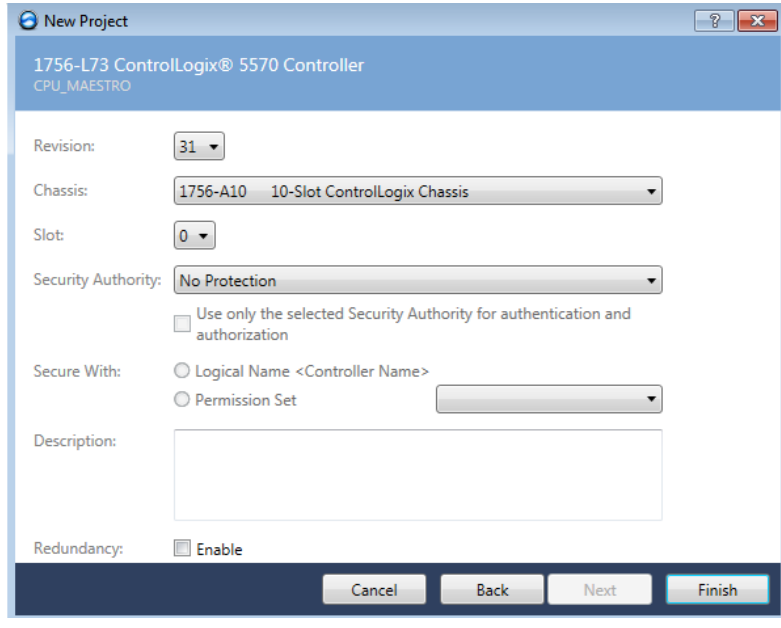

4. La pantalla de **Logix Designer** aparecerá. En dicha pantalla se encuentran la ventana **Controller Organizer** que contiene diferentes carpetas y archivos de toda la información de los programas del proyecto.

espo **Escuela Superior** 

## **Laboratorio de Comunicaciones Industriales y Sistemas SCADA**

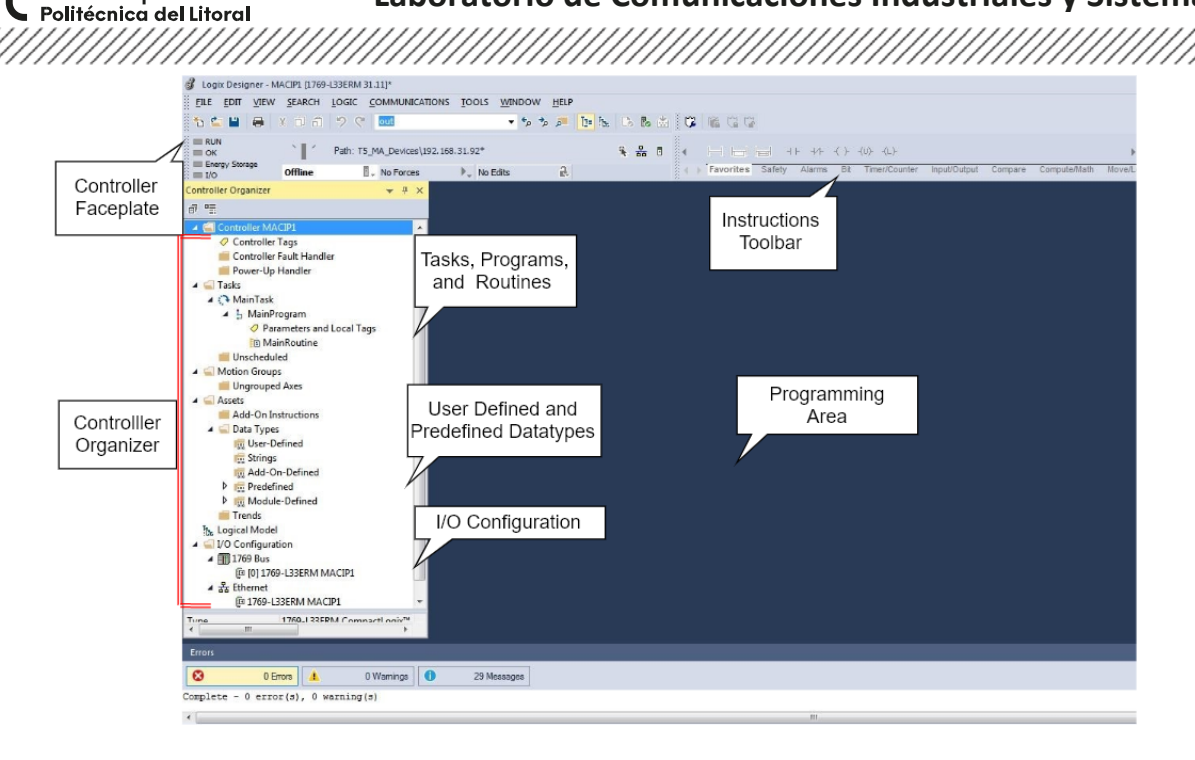

## **Añadir módulos a un controlador dentro de un proyecto de Studio 5000**

1. En la carpeta **I/O Configuration**, dar clic derecho en el bus del controlador y seleccionar **New Module**.

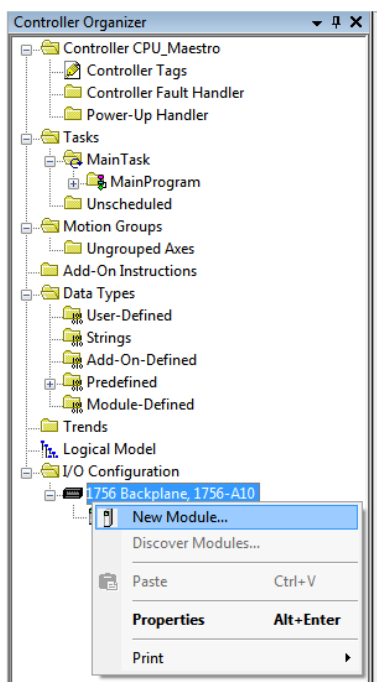

<u>The Constitution of the Constitution of the Constitution of the Constitution of the Constitution of the Consti</u>

2. La ventana **Select Module Type** aparecerá para buscar por el número de catálogo del módulo que se desea agregar. Añadir el módulo de comunicación Ethernet IP cuyo número de catálogo **1756-EN2TR**. Luego y dar clic en **Create**.

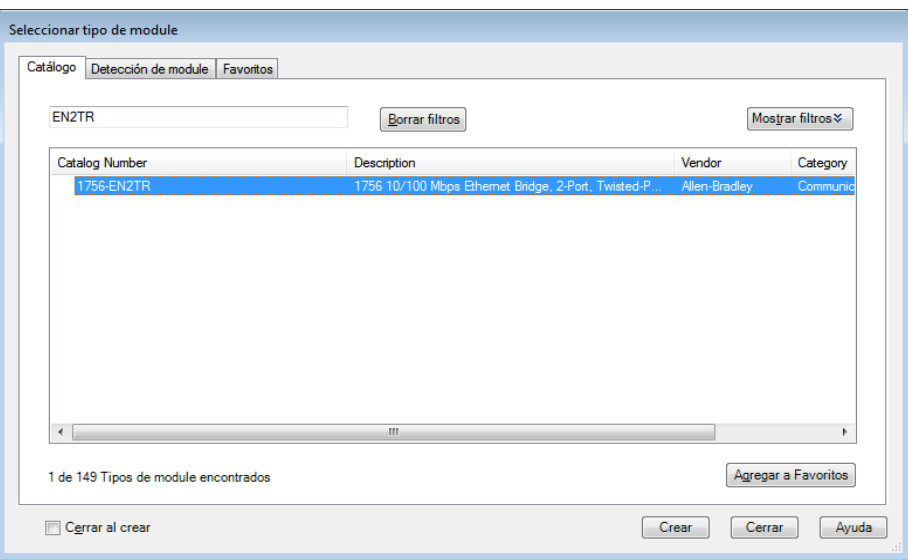

3. Abrir **RSLinx Classic** para revisar los módulos del chasis del PLC ControlLogix. Escoger el controlador de acuerdo con la IP y desplegar lista. Luego, dar clic derecho en el módulo 1756- EN2TR para observar la posición del slot y revisión.

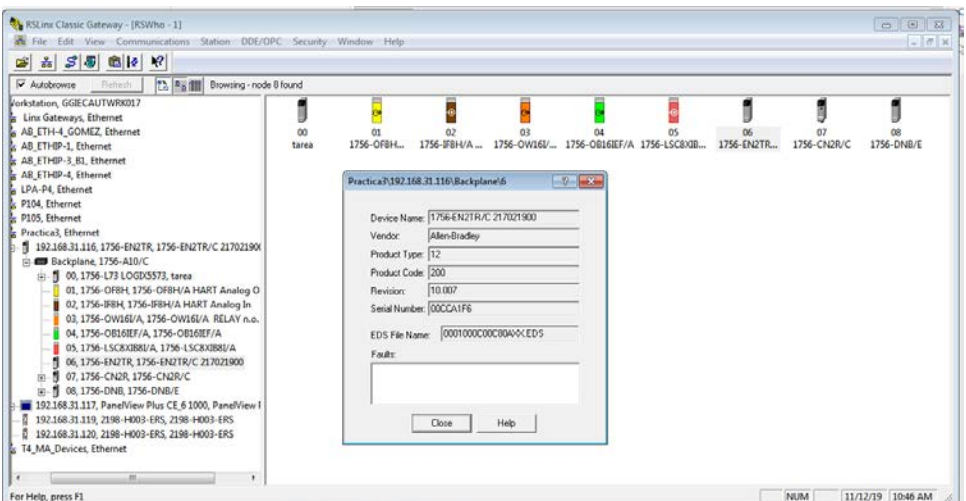

4. A continuación, la ventana **New Module** en Studio 5000 se escribe un nombre en el parámetro **Name** y asignar la posición que se encuentra el módulo agregado en el chasis en el parámetro **slot**. En la sección **Module Definition,** dar clic en **Change.**

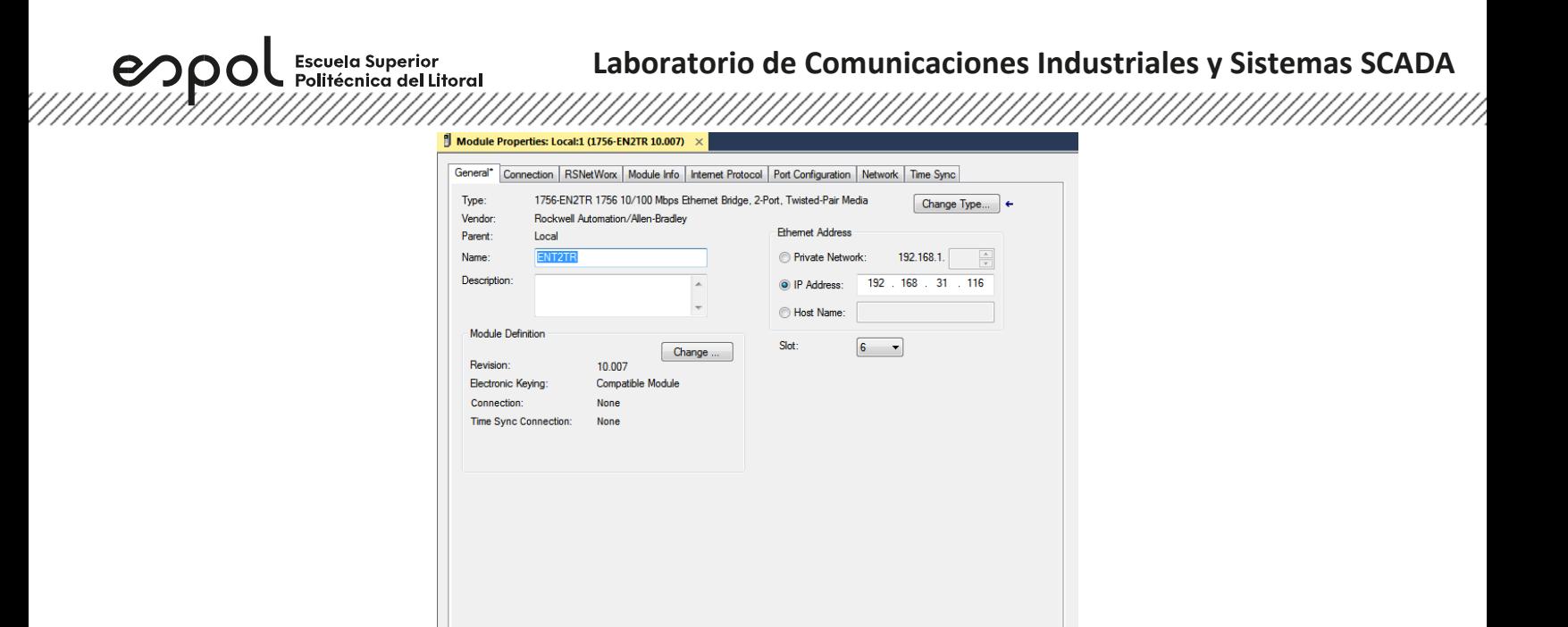

OK Cancel Apply Help

5. La ventana **Module Definition** aparecerá. Asignar la revisión del módulo y dar clic en **OK**.

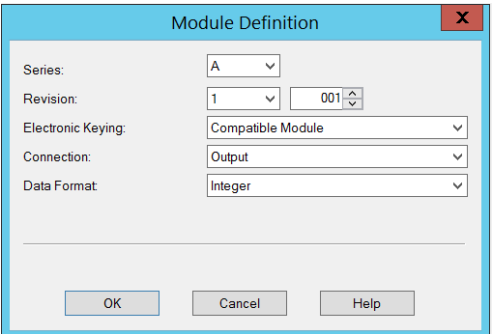

#### **Configuración del variador de frecuencia**

- 1. En la red Ethernet, dar clic derecho, seleccionar "New Module".
	- 4 VO Configuration
		- ▲ 1756 Backplane, 1756-A10

Status: Offline

[ [0] 1756-L73 CPU\_MAESTRO

<u> Karabayan Timmilli ya karata ya kasa ya kasa ya kasa ya kasa ya kasa ya kasa ya kasa ya kasa ya kasa ya kasa</u>

- [ [2] 1756-IF8H/A Hart\_Input
- ▶ 1 [6] 1756-EN2TR Ethernet

**Escuela Superior** espo sscuera superior<br>Politécnica del Litoral

2. En el listado de equipos buscar el "PowerFlex 525-EENET".

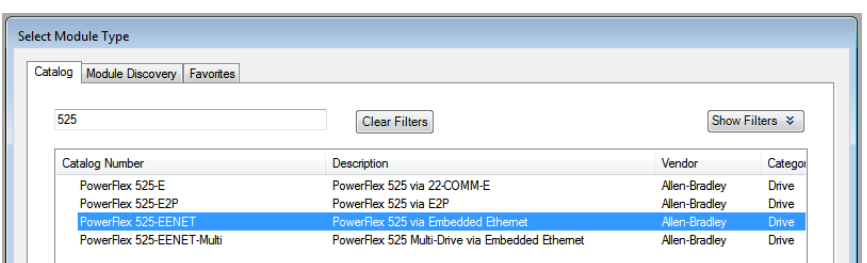

3. En sus configuraciones asignar nombre, la dirección IP del variador y colocar su revisión. Para ver la revisión ir al programa RsLinx, seleccionar el variador, dar clic derecho, y seleccionar "Device Properties".

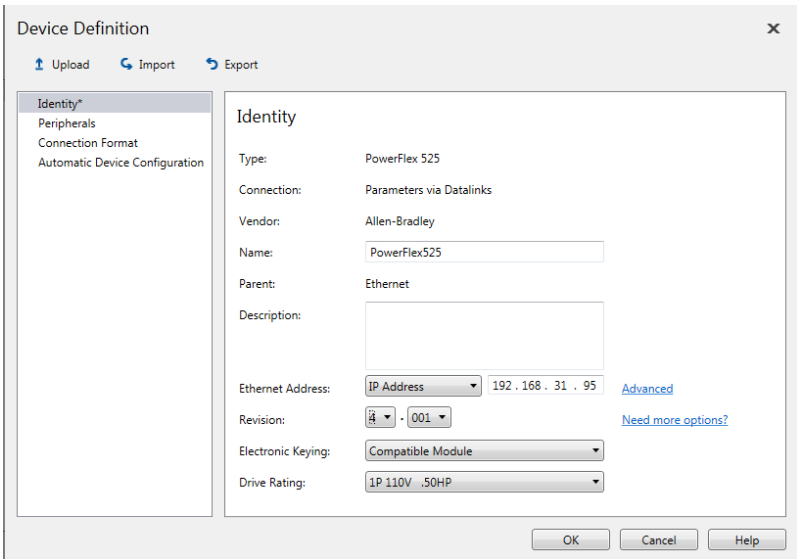

4. En la parte superior, deberán dar en la opción sincronizar para obtener los datos del variador hacia el proyecto y establecer una comunicación.

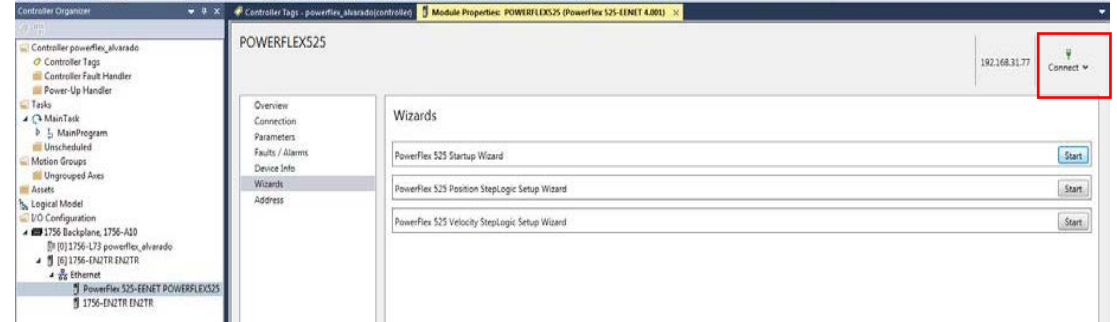

5. En la parte izquierda de la ventana, seleccionar "Wizards" y dar clic en Start de "PowerFlex 525 Startup Wizard".

# **Laboratorio de Comunicaciones Industriales y Sistemas SCADA**

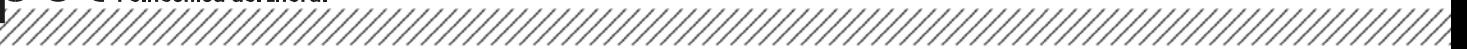

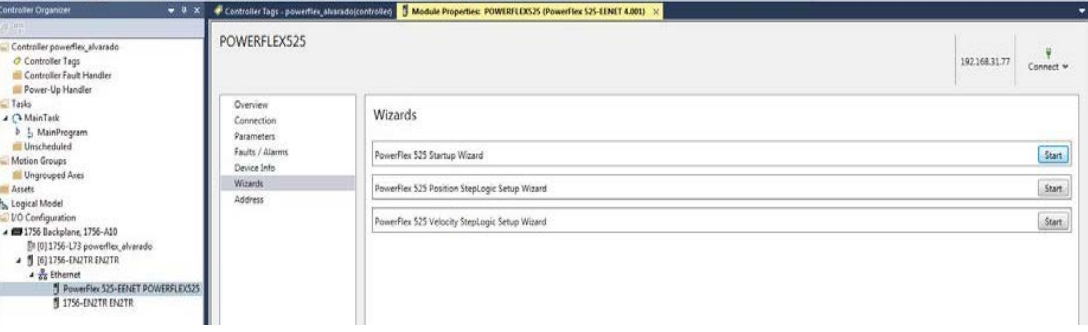

6. Aparecerá la ventana de PowerFlex 525 Startup Wizard, donde podremos cambiar algunos parámetros del variador, como los datos del motor, la rampa de aceleración y de desaceleración.

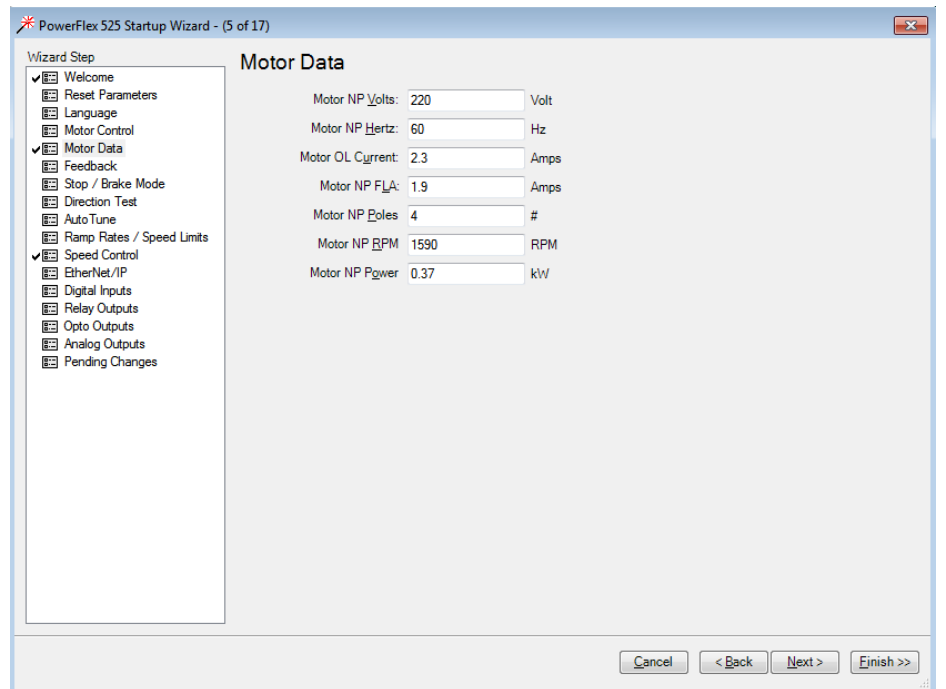

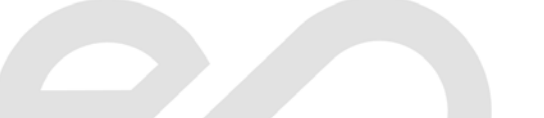

espo

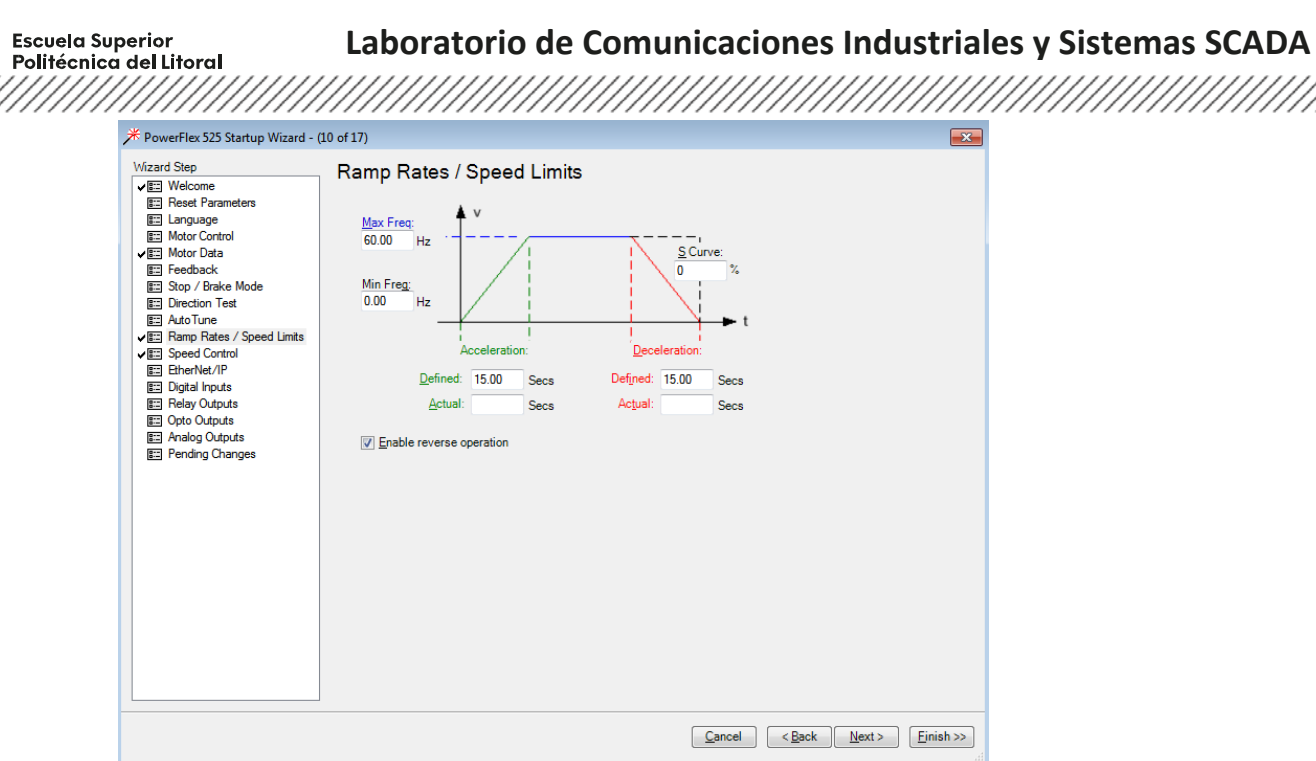

7. Para cargar los cambios realizados, seleccionar "Connect", luego clic en "Download". Luego, en la ventana emergente seleccionar el variador.

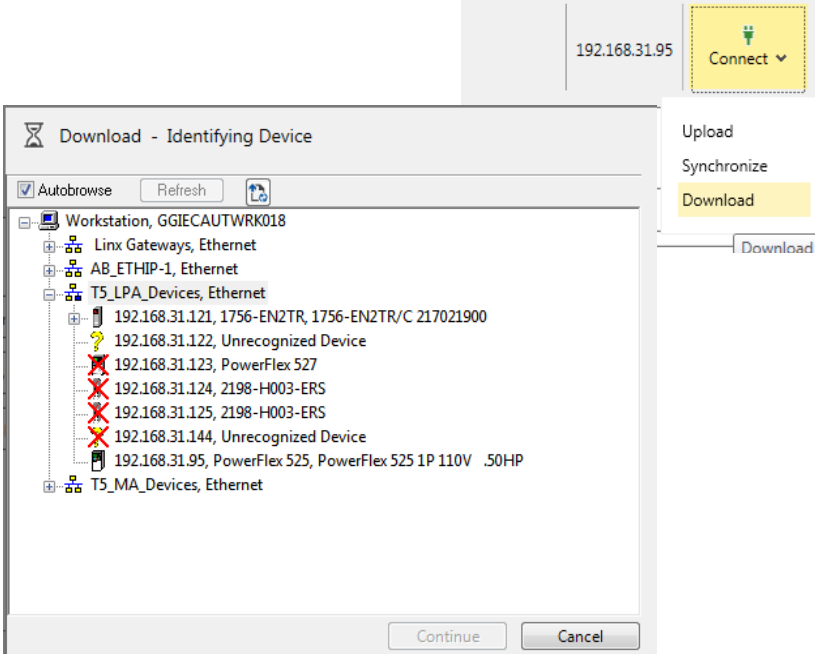

,,,,,,,,,,,,,,,,,,,,,,,,,,,,,,,,,,,,

Escuela Superior<br>Politécnica del Litoral 

8. Por medio de las variables del controlador se puede hacer la siguiente programación en lenguaje escalera para el control básico del motor.

espo

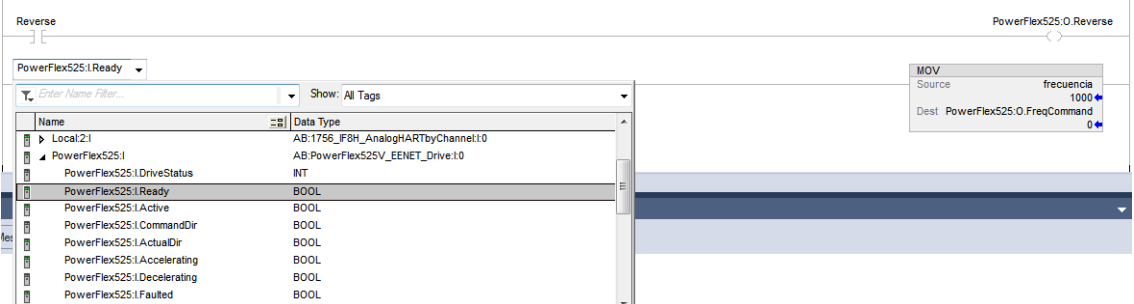

9. Expandir las salidas del driver PowerFlex525 para seleccionar comandos que accionará al variador tales como Start, Stop, etc.

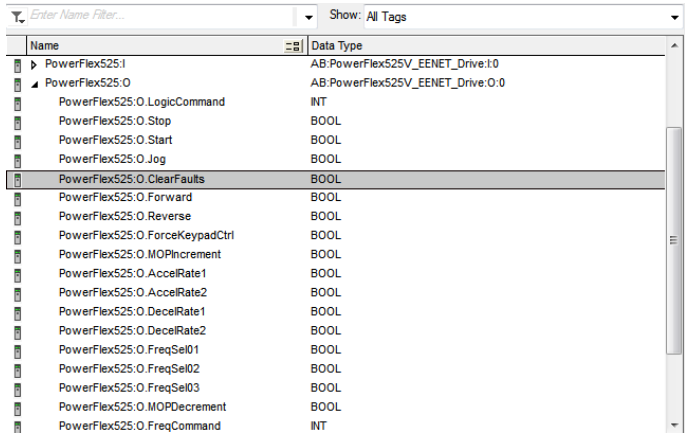

10. Realizar la siguiente programación con las variables del variador.

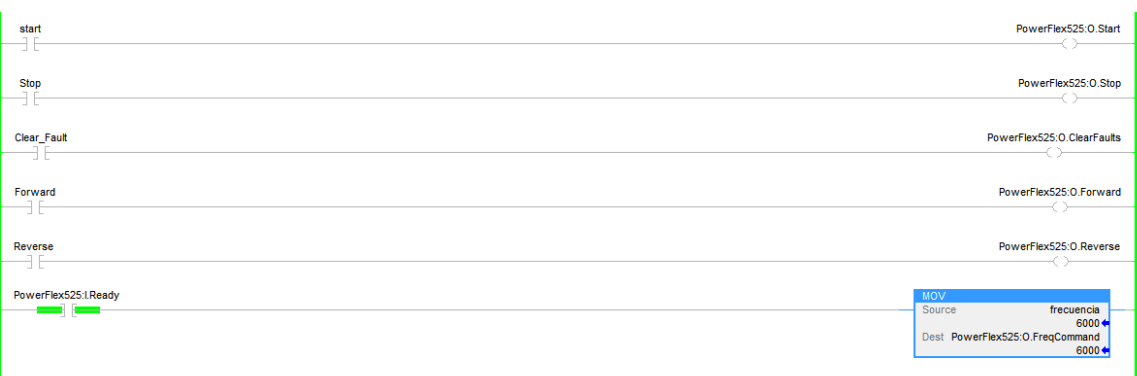

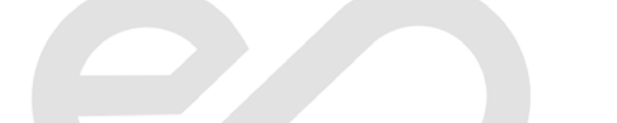

#### **Crear variables tipo producidas**

sseera eeperter<br>olitécnica del Litoral

**Escuela Superior** 

espo

1. En la programación ladder, agregar un contacto y una bobina cabe mencionar que el **contacto** puede ser una **entrada física digital o una memoria**. Con respecto a la bobina, crear una **variable producida** en el proyecto del controlador que desea enviar datos.

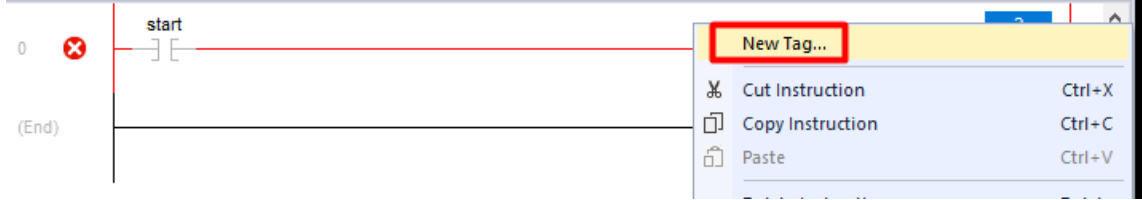

2. Seleccionar el tipo de tag **Produced**, dar clic en **Connection**, este tipo de dato debe ser tipo **DINT**.

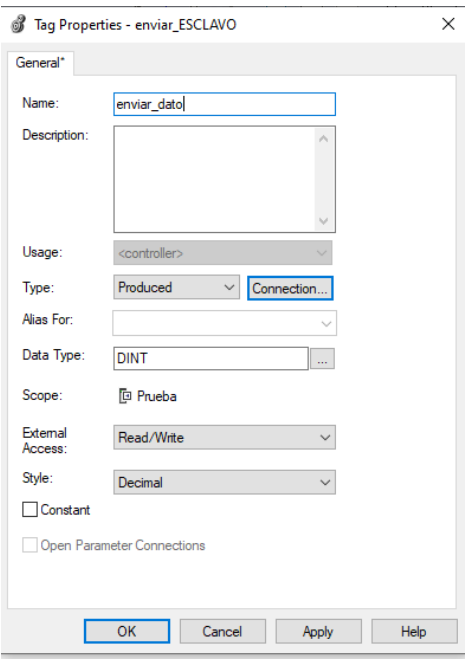

3. En la opción **Connection**, colocar el número de consumidores los cuales recibirán dicha señal. En esta práctica será 1, luego dar clic en **Aceptar**.

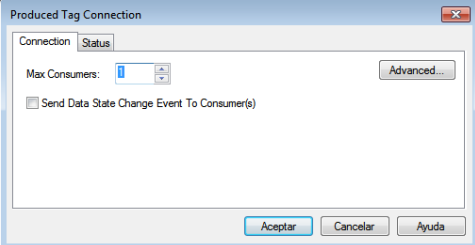

4. Por último, especificar el bit a la salida que se encargará de mandar una señal booleana hacia el controlador "cliente". La programación del controlador "servidor" queda de la siguiente manera.

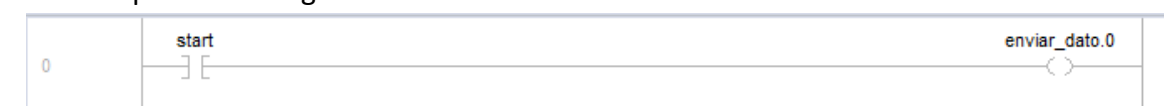

**Nota:** En la imagen mostrada, la variable "enviar\_dato" es tipo **DINT**, pero solo se puede seleccionar un bit de la variable porque la bobina solo acepta datos booleanos, entonces se debe dar doble clic a la variable y colocar lo siguiente "**.0**" con la finalidad de especificar que se trabajara con el bit 0 de la variable antes mencionada.

## **Descargar proyectos de Logix Designer hacia el controlador**

1. Ir a **Communications**, luego seleccionar **Who Active**.

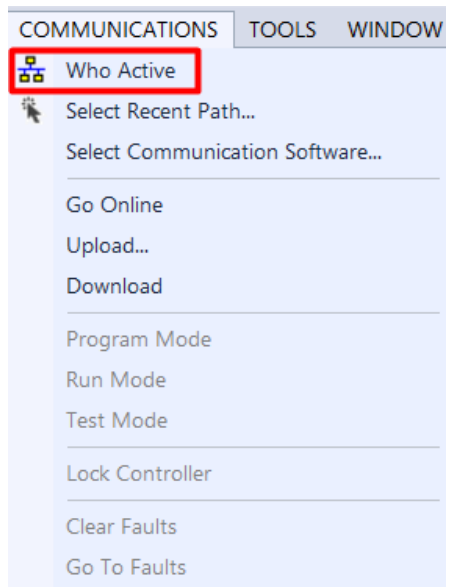

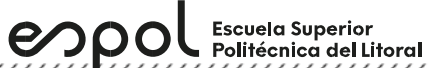

2. En la ventana **Who Active**, abrir la red creada. En esta red se encontrará todos los equipos conectados en la misma.

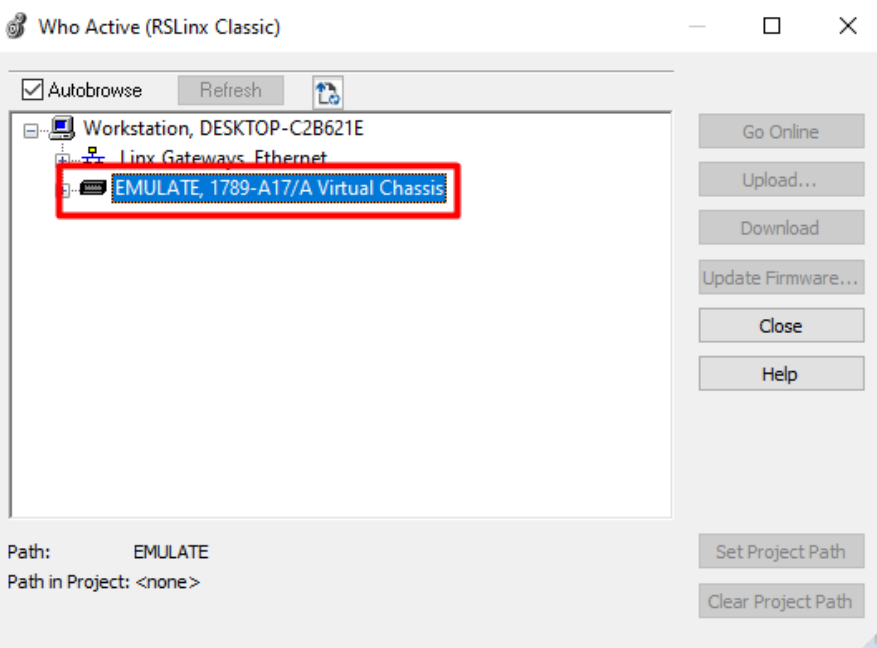

3. En la red seleccionar el CPU del controlador, dar clic en **Set Project Path**, y finalmente en **Download**.

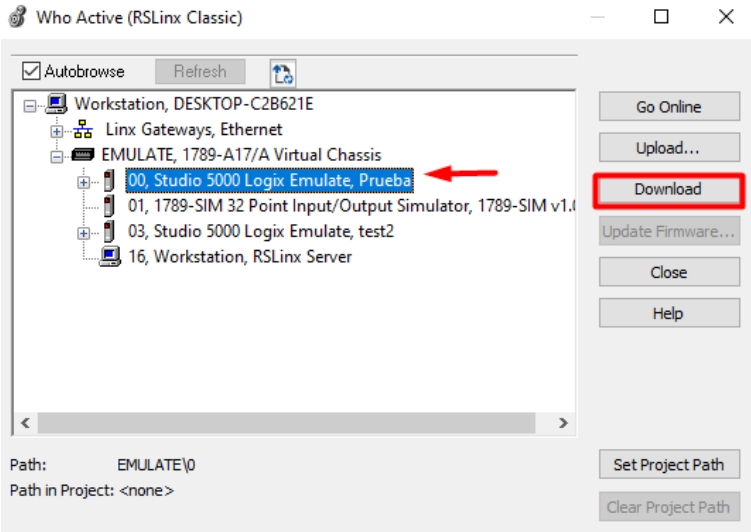

4. Cambiar al controlador en modo **Run**, dar clic en **Yes**.

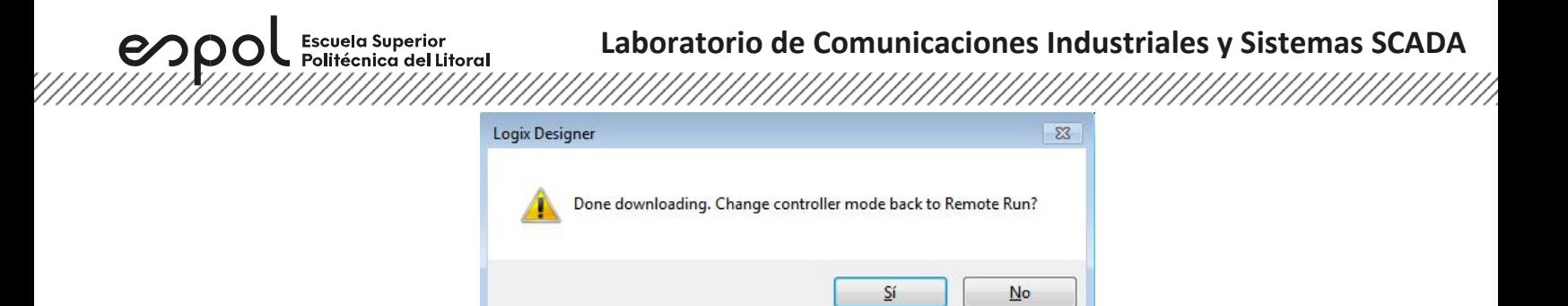

5. A continuación, observar el estado del controlador **OK** si la descarga ha sido realizada con éxito. Además, si el estado del controlador se encuentra en **Run**.

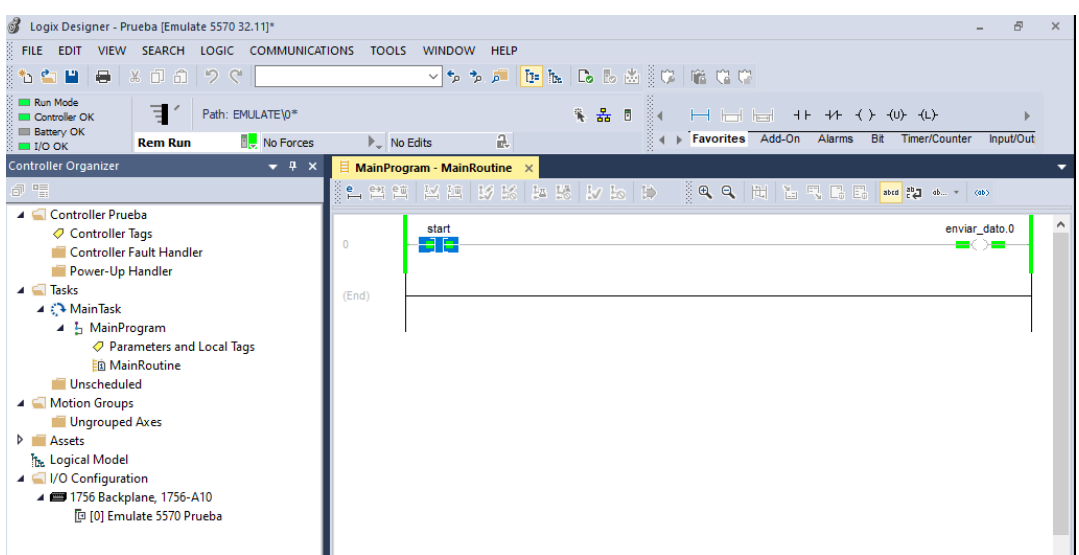

## **Crear un proyecto en Studio 5000 Logix Designer con variables consumidas**

1. Abrir el software **Studio 5000**, seleccionar **New Project***.*

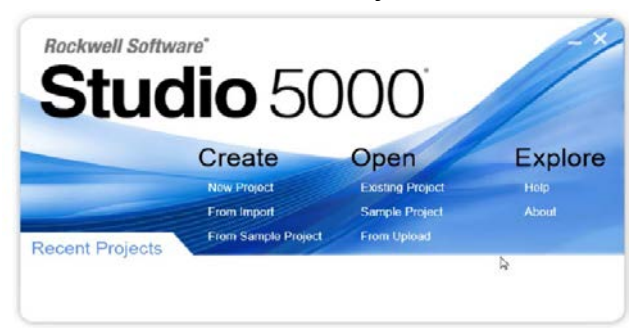

2. En la ventana **New Project**, seleccionar el **controlador L33ERM** y asignar la revisión y tamaño de chasis correspondiente al controlador.

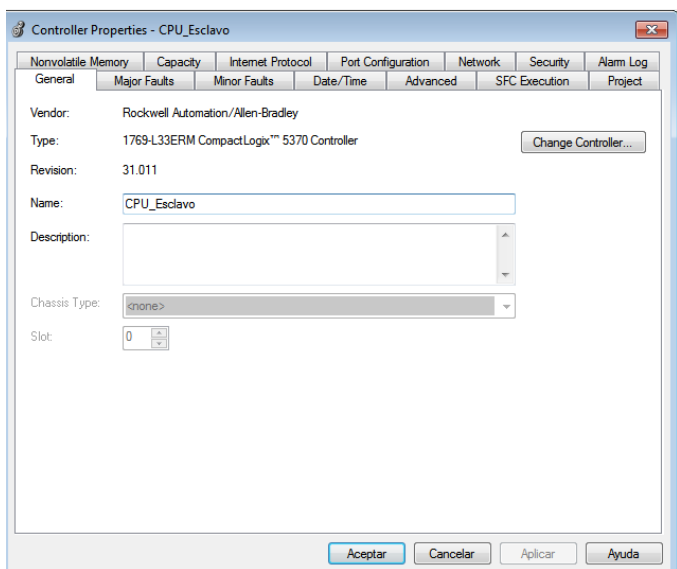

3. En la carpeta de **I/O Configuration** de la ventana Controller Organizer, agregar el módulo de comunicación del controlador "servidor", para que posteriormente agregar al CPU.

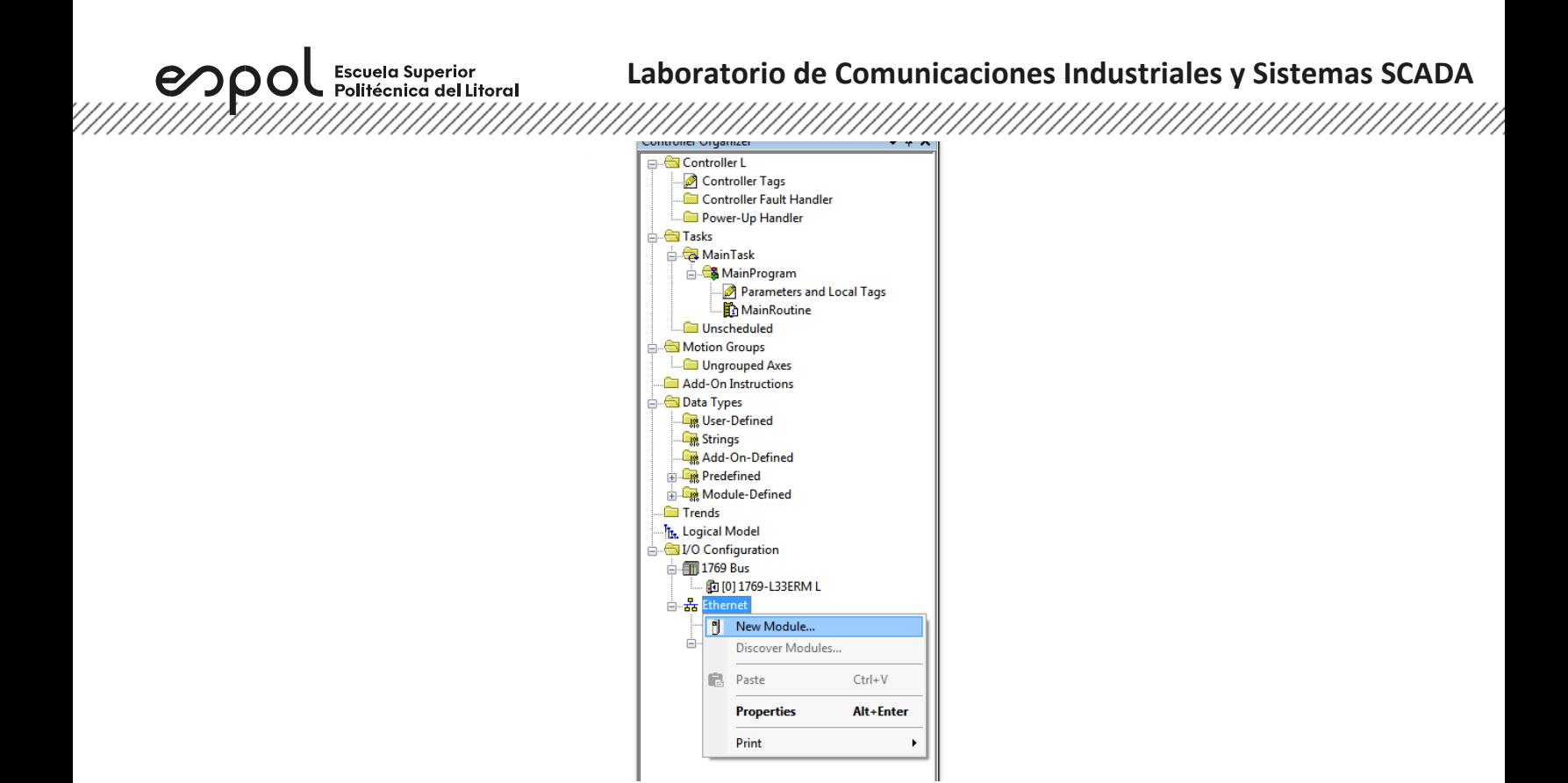

4. Buscar el módulo 1756-EN2TR, dar clic en **Create**; luego asignar una dirección IP, número de chasis, revisión y ubicación del slot del módulo de comunicación.

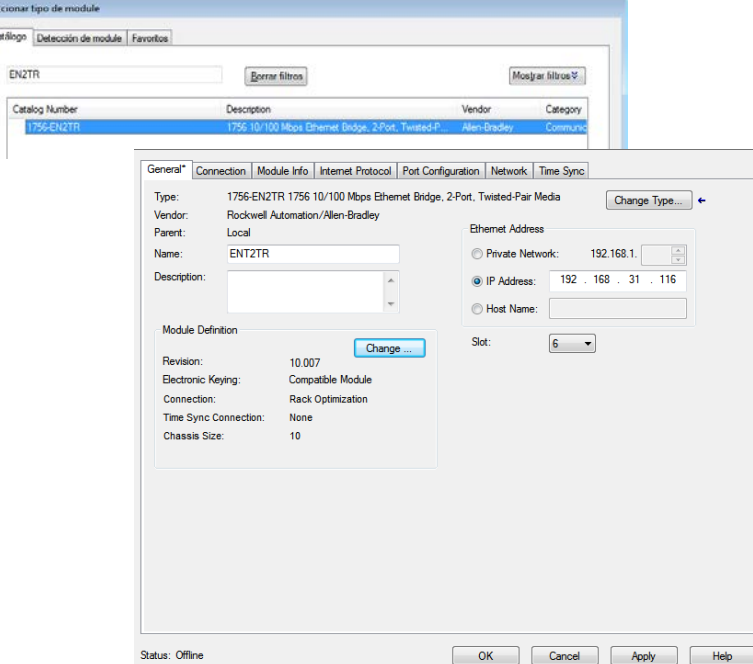

<u>The Constitution of the Constitution of the Constitution of the Constitution of the Constitution of the Consti</u>

 $\overline{\phantom{a}}$ 

Politécnica del Litoral 

5. Para modificar el tamaño de chasis, en la sección **Module Definition**, dar clic en **Change**, aparecerá la ventana que se muestra, aquí seleccionar el tamaño de chasis10.

espo

**Escuela Superior** 

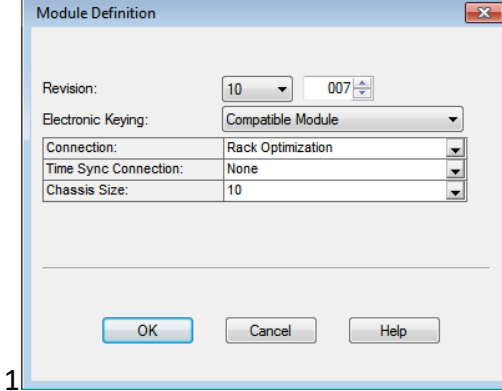

6. Se procederá a agregar el CPU del controlador "servidor" en el proyecto del controlador "cliente".

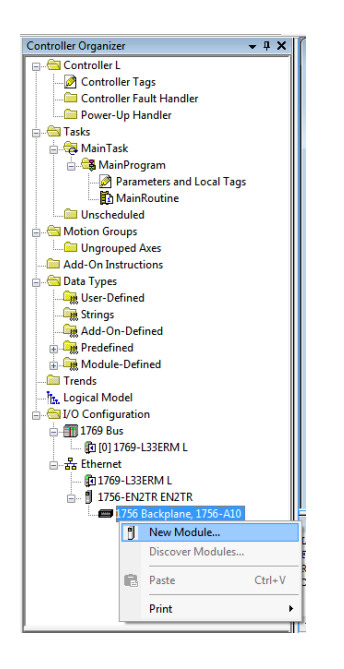

7. Escoger el controlador **ControlLogix 5570** con número de catálogo **1756-L73**.

<u>Tanah kalendar yang di sebagai di sebagai di sebagai di sebagai di sebagai di sebagai di sebagai di sebagai di</u>

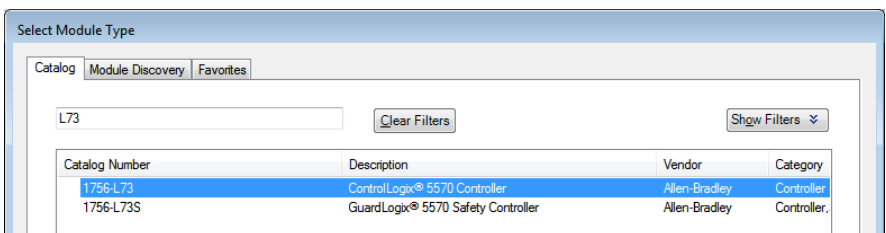

8. Colocar el número de revisión del PLC y dar clic en**OK**.

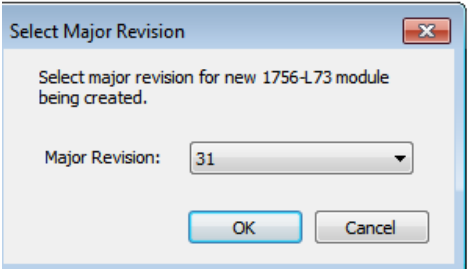

9. Colocar las configuraciones del controlador creado como el menor número de revisión y el slot que se encuentra.

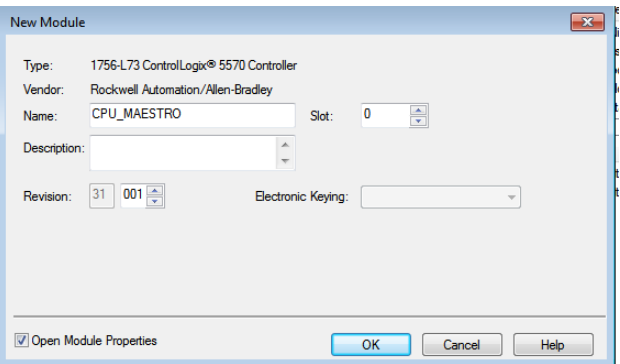

10. En la programación ladder, agregar un contacto y una bobina cabe mencionar que la **bobina** puede ser una **entrada física digital o una memoria**. Con respecto al contacto, crear una **variable consumida** desde el proyecto del controlador que se desea recibir datos.

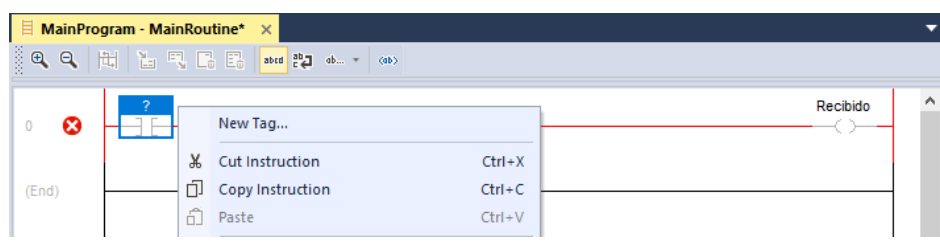

11. Seleccionar el tipo de tag **Produced**, dar clic en **Connection**, este tipo de dato debe ser tipo **DINT**.

espo

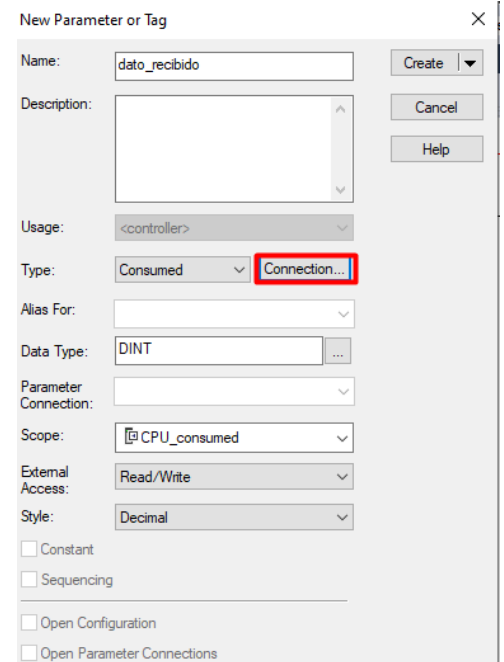

12. En la ventana **Consumed tag connection**, escoger el **producer** respectivo (controlador "servidor"). Además, en la opción **Remote Data** escribir el respectivo nombre de la variable que enviará la señal. Luego, dar clic en**OK**.

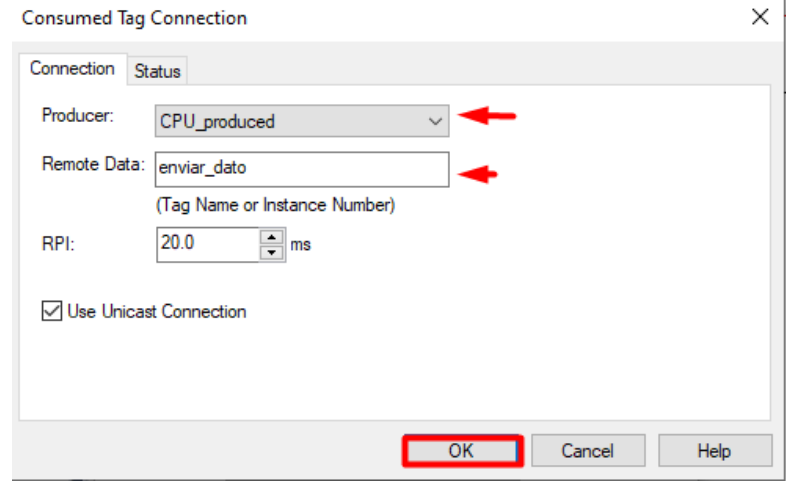

,,,,,,,,,,,,,,,,,,,,,,,,,,,,,,,,,,,

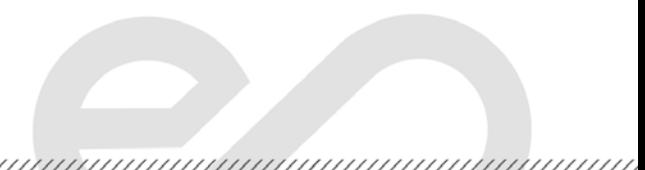

13. Es importante especificar el bit en el tag creado, ya que la señal que se quiere obtener es del tipo booleano.

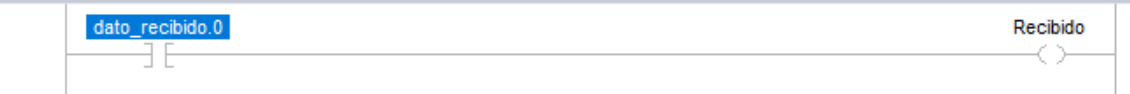

**Nota:** En la imagen mostrada, la variable "dato\_recibido" es tipo **DINT**, pero solo se puede seleccionar un bit de la variable porque la bobina solo acepta datos booleanos, entonces se debe dar doble clic a la variable y colocar lo siguiente "**.0**" con la finalidad de especificar que se trabajara con el bit 0 de la variable antes mencionada.

#### **Descargar proyectos de Logix Designer hacia el controlador**

**Escuela Superior** 

Politécnica del Litoral

espo

 $\overline{0}$ 

6. Ir a **Communications**, luego seleccionar **Who Active**.

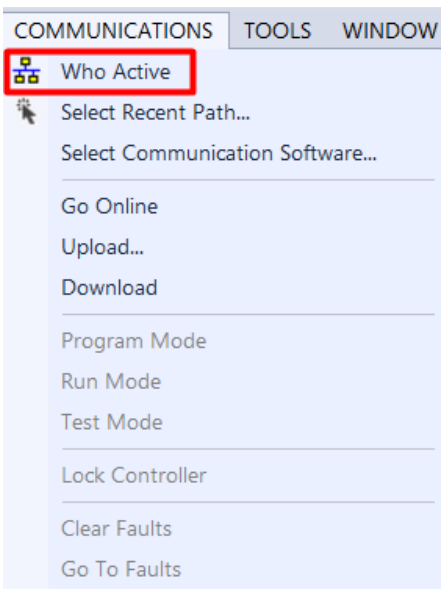

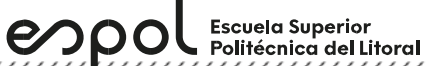

7. En la ventana **Who Active**, abrir la red creada. En esta red se encontrará todos los equipos

# conectados en la misma.

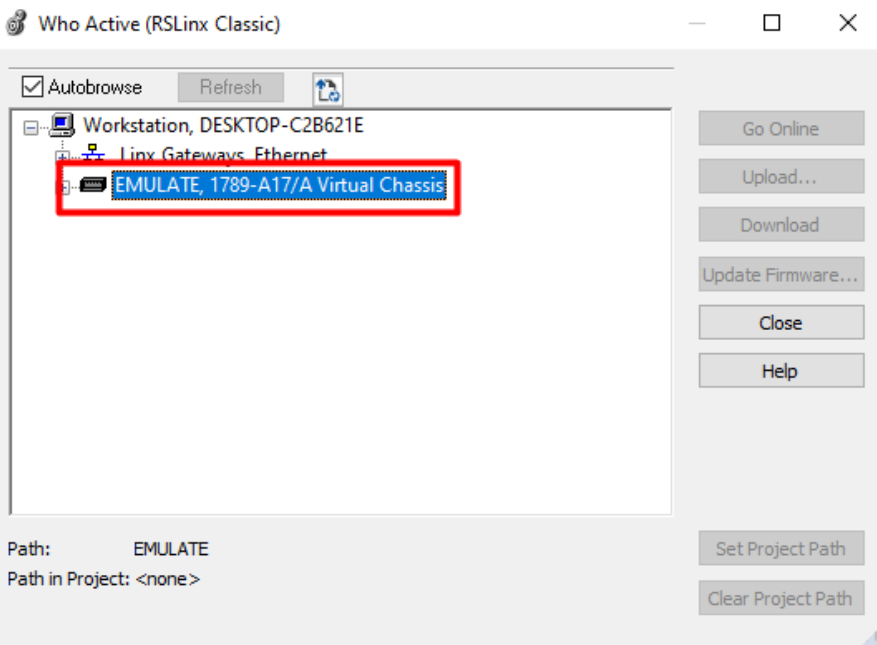

8. En la red seleccionar el CPU del controlador, dar clic en **Set Project Path**, y finalmente en **Download**.

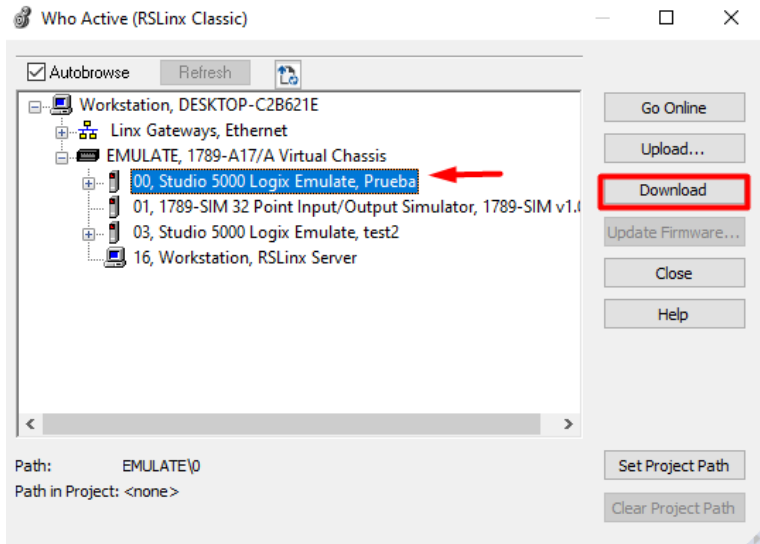

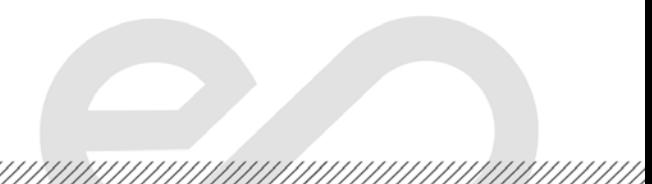

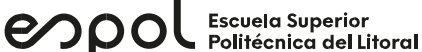

#### **Laboratorio de Comunicaciones Industriales y Sistemas SCADA**

9. Cambiar al controlador en modo **Run**, dar clic en **Yes**.

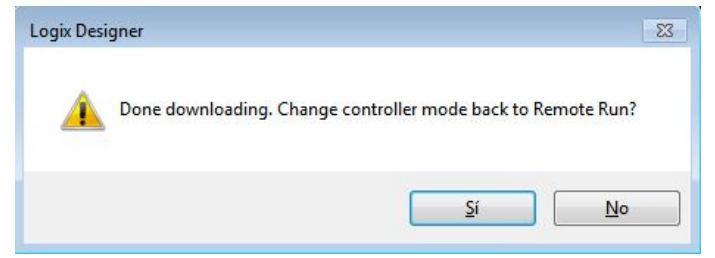

10. A continuación, observar el estado del controlador **OK** si la descarga ha sido realizada con éxito. Además, si el estado del controlador se encuentra en **Run**.

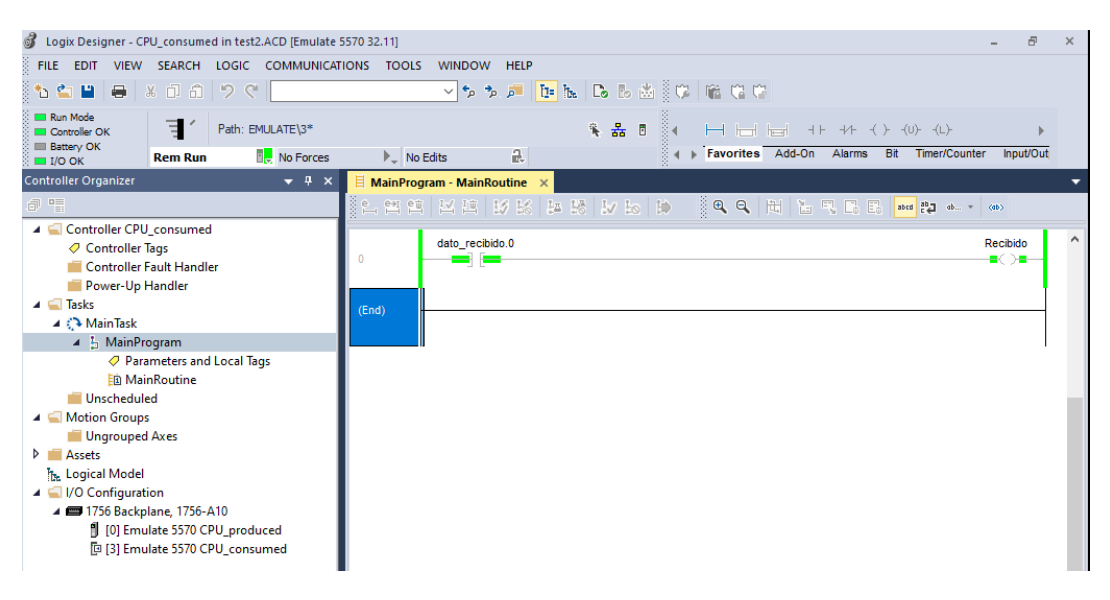

**6. Actividades por desarrollar**

**Descargar, comprobar y mostrar el funcionamiento del proyecto de la prepráctica en el Backplane virtual al docente del laboratorio.**

**Realizar el intercambio de dos variables, una variable tipo booleana y otro tipo DINT, de manera UNIDIRECCIONAL entre los controladores (ControlLogix CompactLogix), con la finalidad de controlar/monitorear un POWERFLEX 525 mediante el modelo de productor/consumidor.**

Nota: Utilizar el bloque MOVE para la variable tipo DINT.

<u> Karabashi (Karabashi) (Karabashi) (Karabashi) (Karabashi) (Karabashi) (Karabashi) (Karabashi) (Karabashi) (Ka</u>

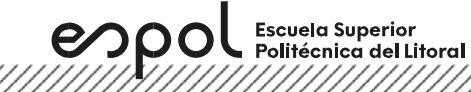

**DESAFIO** 

**Realizar el intercambio de dos variables, una variable tipo booleana y otro tipo DINT, de manera BIDIRECCIONAL entre los controladores (ControlLogix CompactLogix), con la finalidad de controlar/monitorear un POWERFLEX 525 mediante el modelo de productor/consumidor.**

**Explore Escuela Superior** 

# **Laboratorio de Comunicaciones Industriales y Sistemas SCADA**

#### **PowerFlex 525 Control I/O Terminal Block**

#### PowerFlex 525 Control I/O Wiring Block Diagram

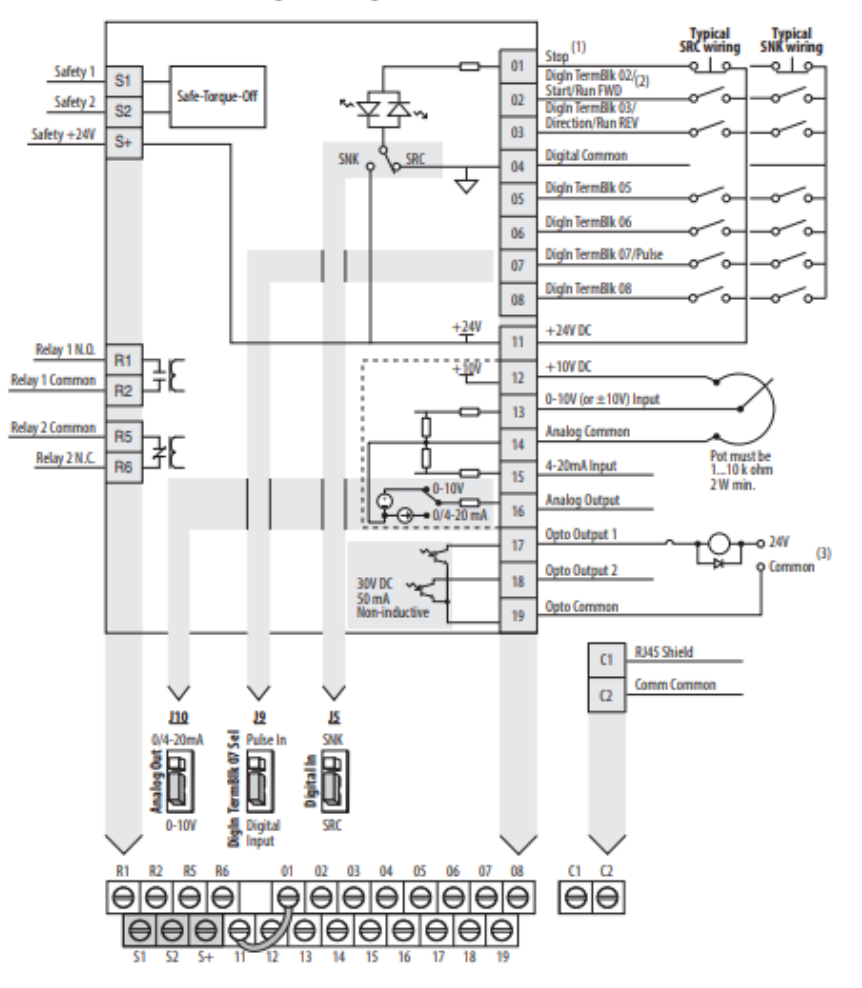

## **Parámetros de configuración de un PowerFlex**

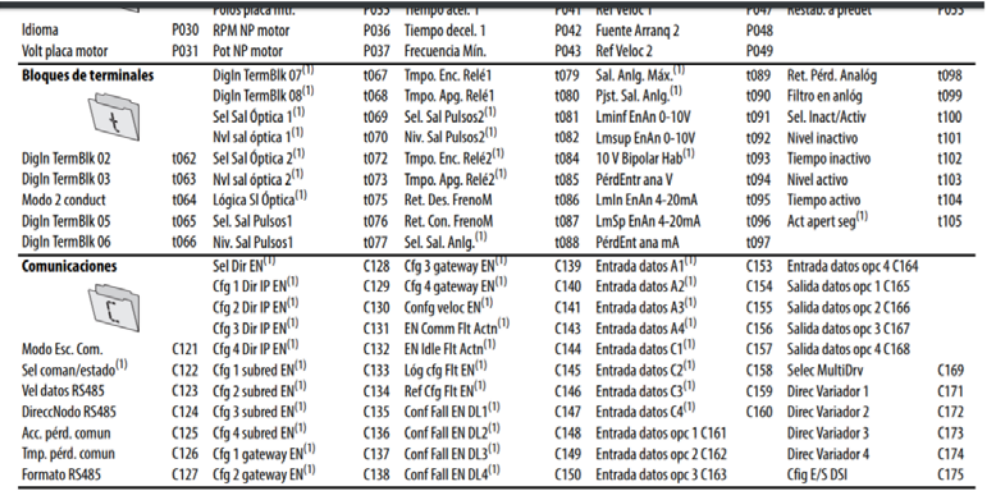

#### **Parámetro para restaurar el variador a la condición de fabrica**

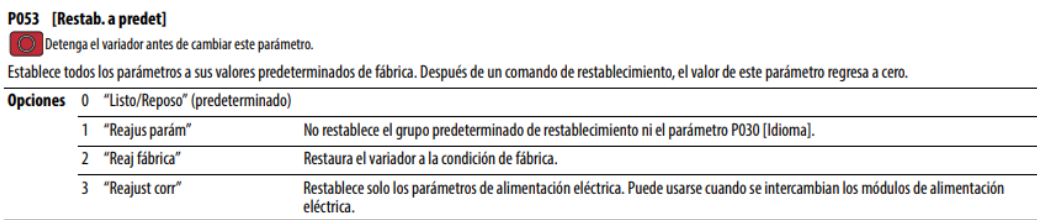

#### **Opción para habilitar IP a un PowerFlex 525 desde "parámetros"**

#### C128 [Sel Dir EN]

Parámetros relacionados: C129-C132, C133-C136, C137-C140

[PF 525] PowerFlex 525 solamente.

Pantalla:

1

Habilita la dirección IP, la máscara de subred y la dirección de gateway para establecer con un servidor BOOTP. Identifica las conexiones que se intentarían ante un restablecimiento o<br>conexión y reconexión de la alimentaci Oncionar  $n_{\text{Dov}}$ 

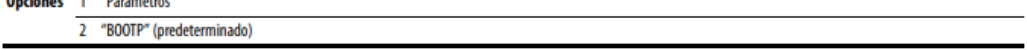

#### **Parámetros para asignar una IP a un PowerFlex 525**

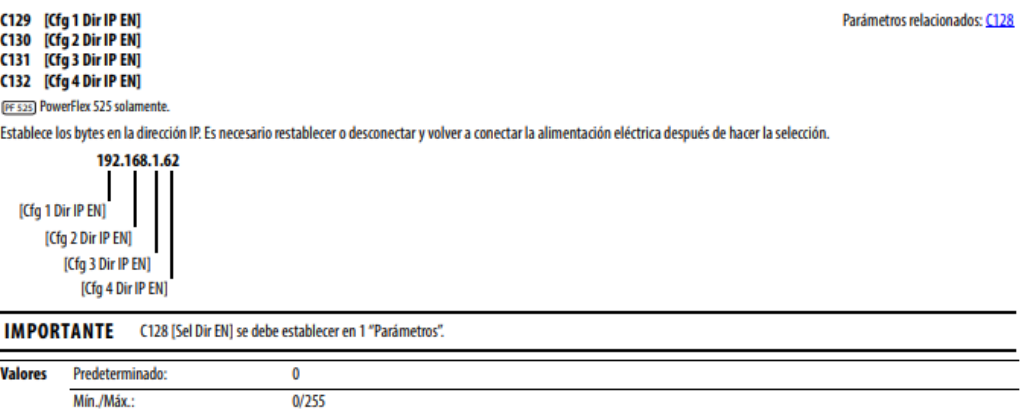

# **Laboratorio de Comunicaciones Industriales y Sistemas SCADA**

,,,,,,,,,,,,,,,,,,,,,,,,,,,,,,,,,,,

C133 [Cfg 1 subred EN] C134 [Cfg 2 subred EN]<br>C135 [Cfg 3 subred EN]<br>C136 [Cfg 4 subred EN] Parámetros relacionados: C128

[FF 525] PowerFlex 525 solamente.

Pantalla:

 $\mathbf{1}$ 

Establece los bytes de la máscara de subred. Es necesario restablecer o desconectar y volver a conectar la alimentación eléctrica después de hacer la selección.

255.255.255.0 [Cfg 1 subred EN] [Cfg 2 subred EN] [Cfg 3 subred EN] [Cfg 4 subred EN] **IMPORTANTE** C128 [Sel Dir EN] se debe establecer en 1 "Parámetros".

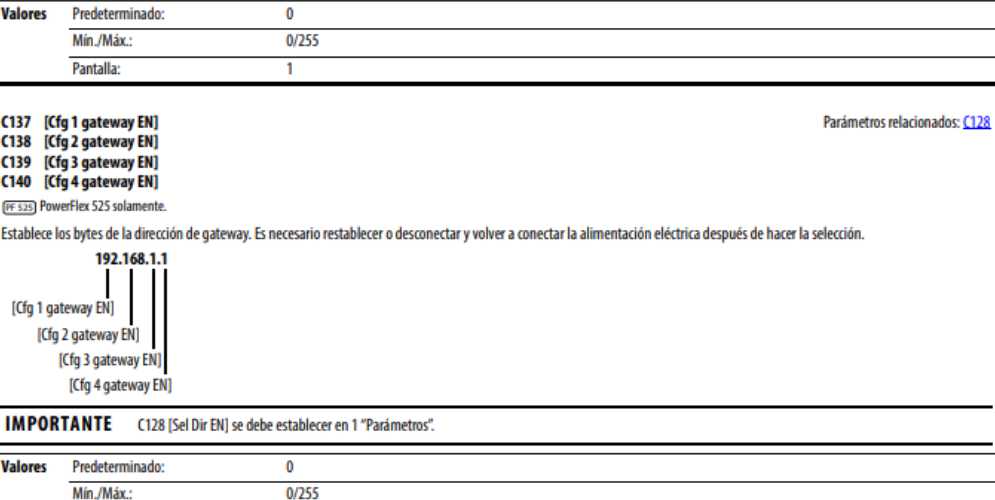